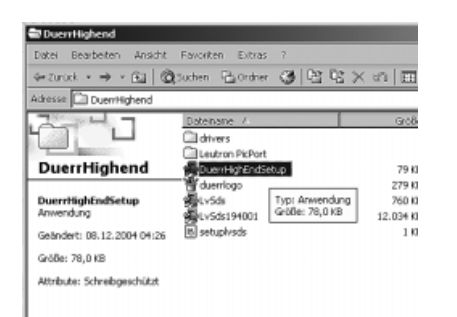

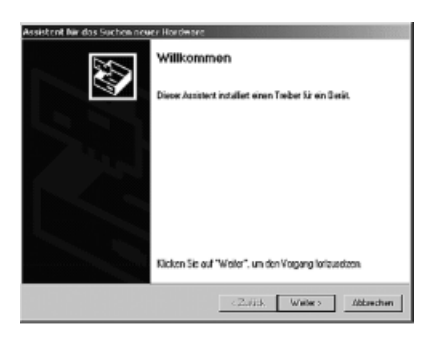

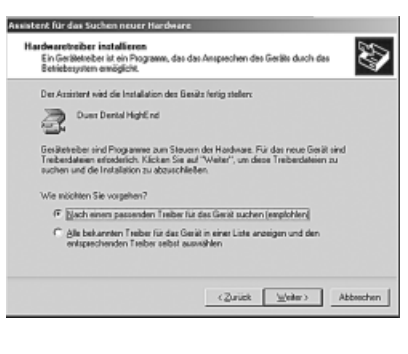

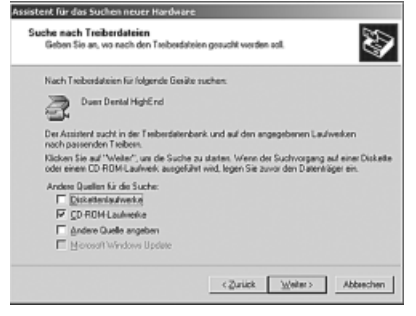

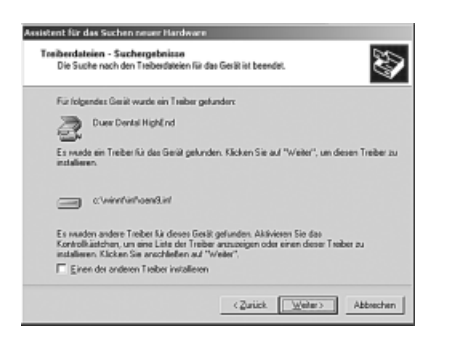

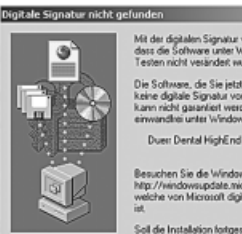

s<br>Software, die Sie jetzt installieren möchte<br>einicht garantiert werden, dass die Software<br>undfrei unter laferdeare auroreliert um

en Sie die Windows Update-Website<br>indowsupdate.microsoft.com, um fest<br>von Microsoft dicital signierte Softwar

 $\Box$  Nein Details

# **Installation FrameGrabber Dürr Dental -High End-**

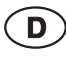

ı

Für die Installation der High End FrameGrabber Karte muss der Computer die von Dürr Dental aufgeführten Mindestvorraussetzungen erfüllen. Die aktuellen Mindestvorraussetzungen sind unter www.duerr.de im Bereich Technische Dokumentation aufgelistet.

### **Einbauen der High End FrameGrabber Karte in den PC**

• Die High End FrameGrabber Karte im Computer an einen freien PCI-Slot einbauen.

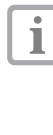

Den ersten PCI-Slot (neben dem AGP-Slot) nicht für die High End FrameGrabber Karte verwenden. Bei manchen Mainboards kann es zu Problemen mit der Bus Master Funktion (IRQ Sharing) kommen (z.B. ASUS P2BF).

- Netzstecker einstecken.
- Computer einschalten.

# **Installation der Treiber**

Die mitgelieferte CD-ROM (z.B. DBSWIN ab Version 4) in das Laufwerk einlegen. Sollte das Programm nicht automatisch starten, die Datei "dbswin\_start" auf der CD-ROM ausführen.

- Gewünschte Sprache wählen.
- Menüpunkt weitere Treiber" auswählen.
- Ordner "DuerrHighend" öffnen.
- Datei "DuerrHighEndSetup" durch doppelklicken starten.

Die Installation läuft automatisch ab.

- Installation mit "OK" abschließen. Computer wird automatisch neu gestartet.
- Windows erkennt bei Neustart, ein neues Gerät (Dürr Dental High End) und öffnet den Hardware-Assistenten.
- Option zur manuellen Installation auswählen und mit "Weiter" bestätigen.

Windows 2000: "Nach einem passenden Treiber für das Gerät suchen".

**Windows XP:** .Software von einer bestimmten Liste oder einer bestimmten Quelle installieren".

• Die Option zur manuellen Treiberauswahl auswählen und mit "Weiter" bestätigen. Windows 2000: "Andere Quellen für die Suche: CD-ROM-Laufwerke".

**Windows XP:** "Wechselmedien durchsuchen"

- Auswahl mit "Weiter" bestätigen.
- Fenster "Digitale Signatur nicht gefunden" mit "Ja" bestätigen.
- Installation mit "Fertig stellen" abschließen.
- Computer neu starten.

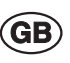

I

For the installation of the High End FrameGrabber board the computer must fulfill the minimum system requirements. The minimum system requirements can be found on www.duerr.de in the range of Technical Documentation.

## **Installing the High End FrameGrabber board in the PC**

• Place the High End FrameGrabber board in a free PCI-slot in the PC.

Don´t use the first PCI-slot (next to the I AGP-slot) for the High EndFrame Grabber board. Problems can arise with some main boards due to bus master function (IRQ sharing, e.g. ASUS P2BF).

- Connect mains plug.
- Switch on PC.

## **Installation of the video drivers**

Insert the supplied CD-ROM (e.g. DBSWIN from Version 4) into the CD drive. Normally menu will be started automatically. If not use "dbswin\_start" on the CD-ROM.

- Choose the required language.
- Click on the field marked "other drivers".
- Choose directory "DuerrHighend"
- Doubleclick on "DuerrHighEndSetup".

The installation runs automatically.

- Complete installation with "Yes". Computer will restart automatically.
- After restart, windows will automatically recognise a new appliance (Dürr Dental High End) and will open the Hardware Assistant.
- Select manual installation and confirm with "Continue".

**Windows 2000:** "Search for suitable driver". **Windows XP:** " Install from a list or specific location".

• Choose the option "driver selection from file" and confirm with "Continue".

**Windows 2000:** "Other source for search". **Windows XP:** "Search removable media".

- Confirm with "Next".
- Windows asks for a digital signature. Confirm with "Yes".
- Close installation with "Complete".
- Restart PC.

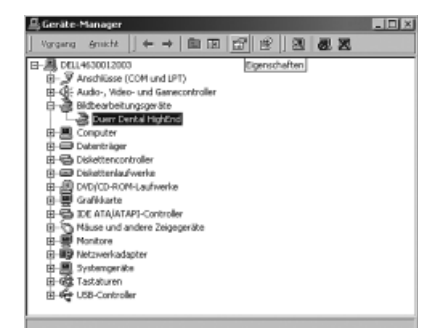

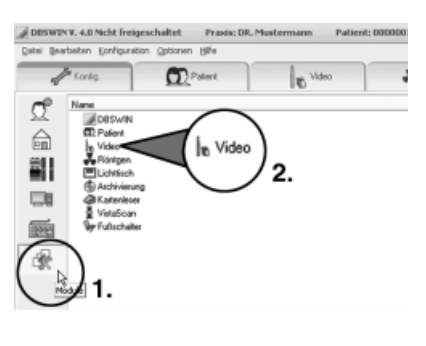

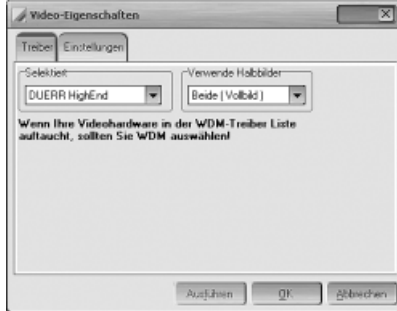

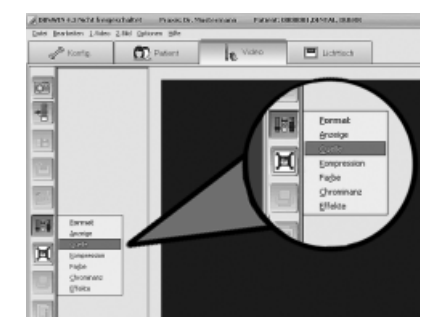

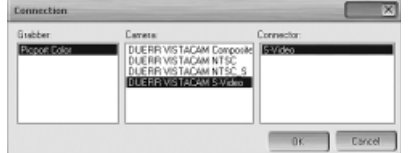

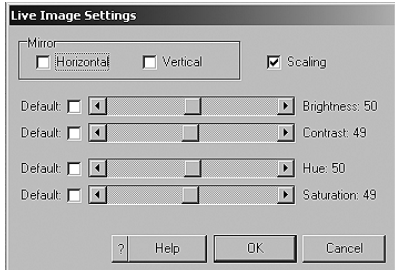

# **Überprüfen des Treibers im Geräte-Manager**

- Geräte-Manager öffnen (Rechtsklick auf Arbeitsplatz, Eigenschaften, Hardware, Geräte-Manager).
- Die Überprüfung ist positiv, wenn die High End FrameGrabber Karte in der Geräteliste aufgeführt ist:
	- Bildbearbeitungsgeräte:
	- Duerr Dental HighEnd

## **Einstellungen in der DBSWIN Konfiguration**

- Im Menü [Optionen] den Menübefehl [Konfiguration anzeigen] auswählen.
- Auf der linken Symbolleiste auf [Module] klicken.
- Im rechten Auswahlfenster auf das Symbol [Video] doppelklicken.

#### **Videotreiber DUERR HighEnd**

• Unter dem Reiter [Treiber] im Auswahlfeld [Selektiert] die Option [DUERR HighEnd] auswählen. Im Auswahlfeld [Verwendete Halbbilder] die

Option [Beide (Vollbild)] aktivieren.

• Nacheinander mit [Ausführen] und [OK] bestätigen. DBSWIN neu starten.

# **Checking drivers in Device-Manager**

- Open Device-Manager (Rhight-mouse-click on My Computer, Properties, Hardware, Device-Manager)
- The test has been successful when the HighEnd FrameGrabber board is recognised in the Device-Manager as:
	- Image processing appliance: - Duerr Dental HighEnd

# **Settings in DBSWIN configuration**

- In the menu [Options] select the command [Show configuration].
- Select the menu item [Modules] on the left hand side and click.
- Double click on the video icon at the right hand side.

#### **Video Driver DUERR HighEnd**

- Under [Driver] in menu field [Selection] choose option [DUERR HighEnd]. Activate the option [Both (full frame)] in menu field [Use half-frames].
- Select [Apply] and [OK]. Restart DBSWIN.

## **Einstellungen im DBSWIN Videomodul**

- Patient auswählen.
- VistaCam einschalten.
- Auf Schaltfläche [Video] klicken.

# **Settings in DBSWIN videomodul**

- Select a patient
- Switch on the VistaCam
- Click on the menu bar [Video].

#### **Signalquelle auswählen**

- Auf Schaltfläche [Video-Farbregler] klicken und "Quelle" auswählen.
- Je nach verwendetem Anschlusskabel, in den Auswahlfeldern [Grabber], [Camera] und [Connector] den entsprechenden Anschluss wählen.

#### **Farbanpassung**

- Auf Schaltfläche [Video-Farbregler] klicken und "Anzeige" auswählen.
- Über die verschiedenen Schieberegler können die Farbwerte des Videobildes individuell angepasst werden.

#### **Select Input signal**

- Select the menu item "Source" under [Video colour sliders].
- Depending on the connection cable, choose under [Grabber], [Camera] and [Connector] the appropriate connection.

#### **Colour settings**

- Select the item "Display" under [Video colour sliders].
- To optimize the colour settings of the video image, move the different sliders.

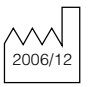

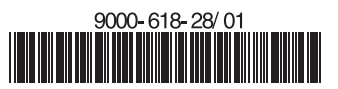

#### **DÜRR DENTAL AG**

Höpfigheimer Strasse 17 · 74321 Bietigheim-Bissingen/Ge Tel: +49 (0) 71 42 /70 50 · Fax: +49 (0) 71 42 / 705 500 eMail: info@duerr.de · Internet: http://www.duerr.de

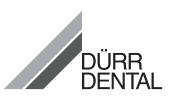

- 
- 
- 
- 
-